## **Google Chrome Sign In and Sync** Instructions

- 1. Select the profile Icon.
- 2. Select *Turn on Sync.*

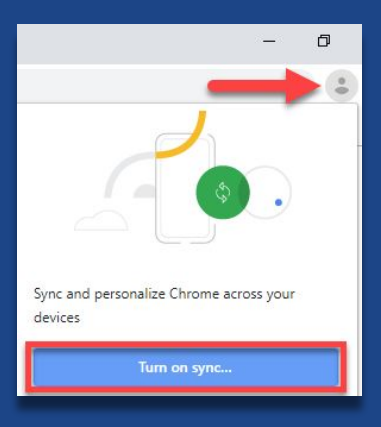

3. Enter your @myplace email address and select *Next.*

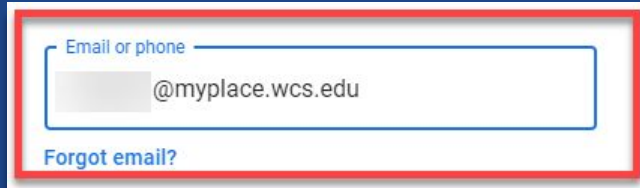

4. Follow the prompts to login again on the WCS login screen, verify your account and turn on sync.

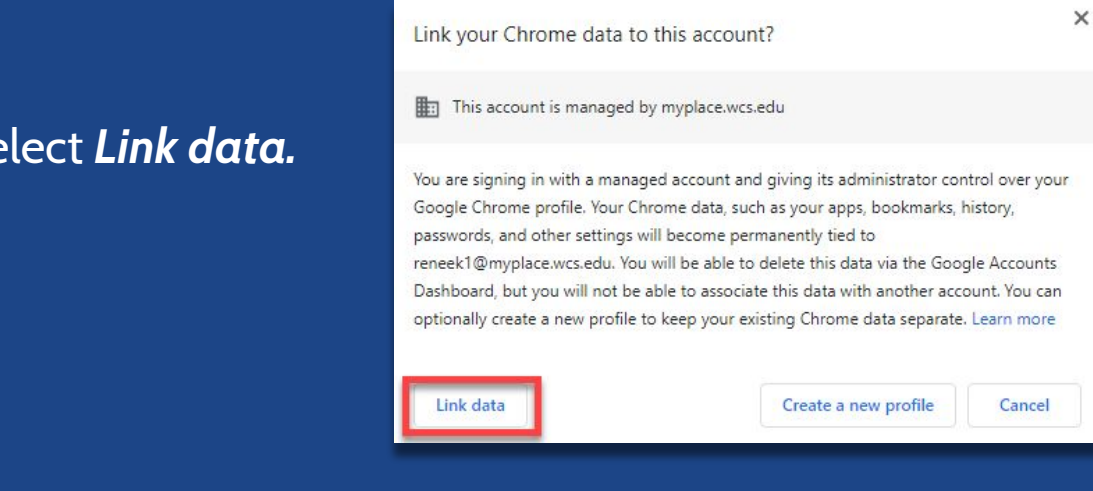

#WCSEdTech

5. Se